ELPA English Language Computer-Based Assessment(ELCA)

# **法政大学 受験のしおり**

(法・文・経営・国際文化・人間環境・キャリアデザイン学部)

「ELPA English Language Computer-Based Assessment(ELCA:エルカ)」は、インターネット 接続されたパソコンで実施する英語プレイスメントテストです。下記に従って、テストを実施してください。

**1.アクセス方法**

受験用 URL は、ILAC Web 掲示板(本しおりが掲載されている Web サイト)上に記載があります。所属する 学部毎に URL が異なりますのでご注意ください。ブラウザのアドレスバーに受験用 URL を入力 (タイプイン)して アクセスしてください。不明点がある場合は、ログイン画面の「次へ(ボタン)」の下にある「操作ガイド」を参照して ください。

- **必ずパソコンからアクセスしてください。**
- ・ **タブレット、スマートフォン、携帯電話での受験はできません。**
- ・ **ブラウザは、Google Chrome 推奨です。**

# <span id="page-0-0"></span>**2.個人ページへのログイン**

トップページから「ユーザーID」と「パスワード」を入力して、個人ページにログインしてください。ユーザーID は、入学 年度により異なります。パスワードは、ご自身の牛年月日 (8桁) です。

**(1)2024 年度入学生(新入生)のユーザーID**

**① 振込用紙で入学手続金を納入した方** ユーザーID は、入学手続き時の「学費領収書」又は「学費振 込依頼書」に記載されている**『学部学科コード』+『受験番号』 の半角英数字(アルファベットは大文字)です。** 

ユーザーID の例:**1CA00E0100001**(13 桁)

#### **② 振込用紙以外で入学手続金を納入した方**

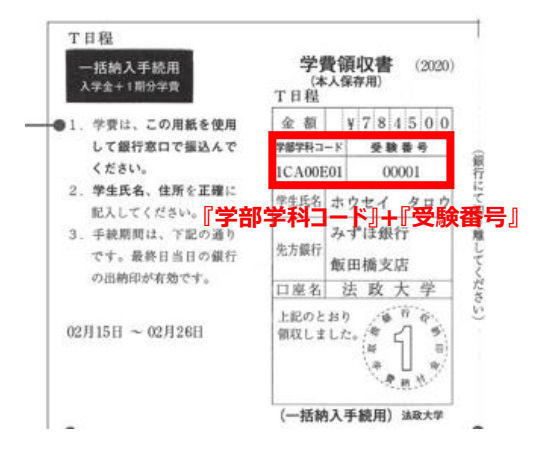

合否の確認・入学手続で使用したサイトのマイページから確認できる「合格通知書」の情報を参考に、下記のユ ーザーID 確認サイトよりご確認ください。

ユーザーID 確認サイト URL : <https://system-op.com/etestid/>

**(2)2024 年度編入生 および 在学生のユーザーID**

ユーザーID は、**ご自身の学生証番号(7 桁の半角英数字)**です。**アルファベットは、大文字の半角**で入力し てください。

**(3)パスワード(全員)**

パスワードは、**ご自身の生年月日(8桁の半角数字)**です。

パスワードの例:**20060401**(2006 年 4 月 1 日生まれ)

# **3.受験期間について**

# 2024 年 3 月 16 日(土)9 時~3 月 **31 日(日)16 時**

・ **終了時間直前はアクセスしづらくなる**ので、余裕をもって受験してください。

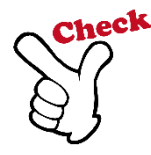

・ **三次合格者は、3 月 19 日(火)15 時より受験可能**です。(終了日は変わりません)

・ **社会人推薦入試合格者(キャリアデザイン学部)は、3 月 19 日(火)15 時より受験可能** です。(終了日は変わりません)

・ **四次合格者は、3 月 28 日(木)15 時より受験可能**です。(終了日は変わりません)

・ **ELCA 受験後に学部学科変更を行った方**は、変更後の学部で改めて受験してください。

<span id="page-1-0"></span>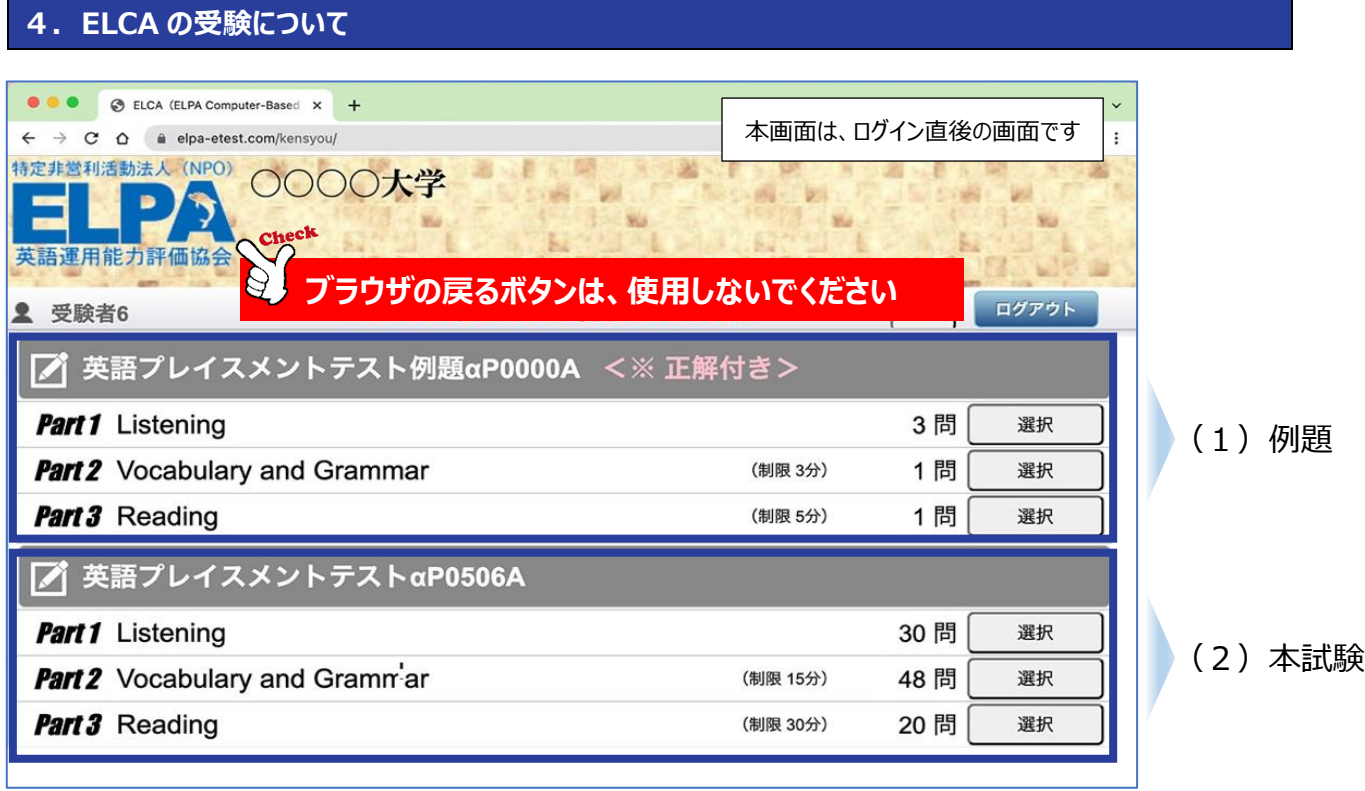

**(1)例題**

各パートの出題形式の説明があります。例題問題で練習することができます。オンラインテストの操作に慣れるため に練習してください。特に「リスニングテスト」は、本番テストの前に例題で音声が聴こえることを確認してください。

# **(2)本試験(英語プレイスメントテストα)**

こちらが本試験です。テストの構成は、「PART1:リスニングテスト **25 分(30 問)**、PART2:語彙・文法テス ト **15 分(48 問)**、PART3:リーディングテスト **30 分(20 問)**」となっています。パートごとにテストの受験が 可能です。パートごとに設定されている制限時間を過ぎるとテストは終了します。受験期間中に、全パートを受験 してください。

Check ・ **テストの受験は、一度のみ可能です。** ・ **全問解答し終了すると、再度受験することはできません。**

**(3)リーディング最終問題の解答保存について**

リーディングテストの最終問題は、3 問出題されます。

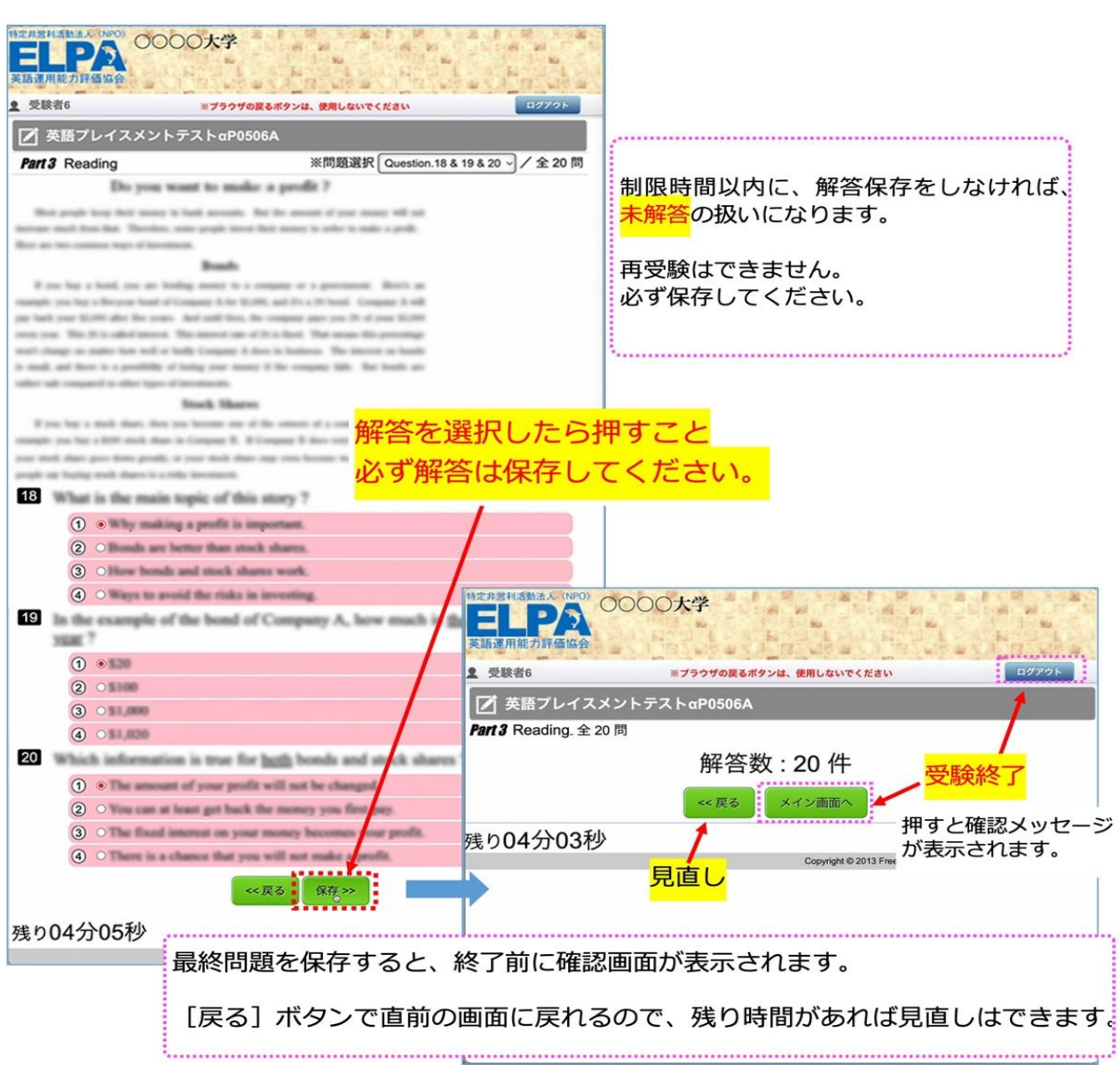

5. 採点結果の公開 (スコアレポート) について

# 2024 年 4 月 15 日(月)9 時~5月 14 日(火)23 時 59 分

採点結果は、上記期間に受験用 URL にアクセスし、結果のページにて確認することができます。

(受験用 URL アクセス後、結果ボタンを押下し、該当の試験を選択することでスコアレポートを確認できます) 上記期間を過ぎますと確認ができなくなります。必ず期間内に確認をしてください。

# **6.お問い合わせ**

ELCA テストの「内容」「操作」「受験方法」「トラブル」について、よくあるご質問を読んでも解決しない場合は、下 記の ELCA サポートセンター [\(support-a@english-assessment.org\)](mailto:support-a@english-assessment.org)へお問合せください。

#### **(1)問い合わせ時の留意事項**

リアルタイムでの対応はできません。対応に数時間いただくことがあります。時間外の問い合わせの返信は、翌営業 日になります。なお、お問い合わせの対応は、受験期間全日(土日祝含む)の AM10:00~PM5:00 です。

#### **(2)問い合わせ時のルール**

ルール1:

メールの件名は、「法政大学●●学部 ELCA 問い合わせ」と記載ください。

(※)●●の部分は、ご自身が所属する学部名をご入力ください。

ルール2:

メールの本文は、以下の①~⑥を必ずご記載ください。

「①氏名とユーザーID (※) 」 「②トラブルが起こった日時」

「③問い合わせ内容」 「④使用端末」 「⑤ブラウザ」 「⑥OS」

(※)ユーザーID が分からない場合は、上記[「2.個](#page-0-0)人ページへログイン」を改めてご確認ください。

ルール3:

お問い合わせいただく前に、以下の「FAQ(よくある問い合わせ)」を必ずご一読ください。

#### **7.FAQ(よくある問い合わせ)**

#### **Q1. ログインページにアクセスすることができません。**

A1. ブラウザの「アドレスバー」に、受験用 URL を半角英数モードで入力してアクセスしてください。ブラウザの「検 索バー」や、Google や Yahoo!などの検索サイトからアクセスすることはできません。

#### **Q2. ログインページにユーザーID・パスワードを入力しても、個人ページにアクセスすることができません。**

- A2. 次のような原因が考えられます。
- 誤ったユーザーID・パスワードを入力している。
- ユーザーID・パスワードを全角モードで入力している(ユーザーID・パスワードは半角英数モードで入力してく ださい)。
- ユーザーID・パスワードの前後に空白文字などが入力されている。
- 何度ログインしても失敗する場合は、ブラウザまたはパソコンを再起動することで復旧することができます。アク セスが集中している状態では一時的にログインすることができないこともあるため、その場合は、時間を空けて アクセスしてください。

#### **Q3. 何らかの理由により画面がフリーズして、受験が中断してしまいました。**

A3. ブラウザまたはコンピューターを再起動して、受験を再開してください。 再度個人ページにログインすることで、中断以降の問題の解答を継続することができます(それまでに解答さ れたデータは記録されています)。再起動しても中断したパートの解答が再開できない場合は、ELCA サポ ートセンター[\(support-a@english-assessment.org\)](mailto:support-a@english-assessment.org)へお問い合わせください。

#### **Q4. リスニングテストの音声が聴こえません。**

- A4. 原因別に対処法が異なります。以下を読み、状況をご確認ください。
- (1)画面左下に「再生中」の文字とその右隣に音声再生の時間表示が進行している。
- ① 再生はされていますので、スピーカーやヘッドセットの音量設定が適当でないことが考えられます。別の音楽 ファイルなどが普通に聴こえるか確認してください。
- ② 音声処理が適合していない古いバージョンのブラウザを使用している可能性があります。2015 年以降に リリースされたブラウザを使用してください。
- ③ ブラウザの設定が、サイトが音声を再生できるようになっているか確認してください。 「Google Chrome」を使用している場合は、右上のメニューボタンを押し、「設定」→「プライバシーとセキ ュリティ」→「サイトの設定」→「その他のコンテンツの設定」→「音声」と進めて設定を確認することができま す。
- (2)画面左下に「再生中」の文字は表示されているが、右隣に音声再生の時間は表示されていない。 Safari ブラウザを使用している場合に多い現象です。ブラウザ設定の確認と変更をお願いします。メニュー バーから「Safari」→「環境設定」→「Web サイト」→「自動再生」の設定を「すべてのメディアを自動再生」 に変更してブラウザを一度終了してから再開してください。設定変更直後は聴こえない場合も、スピーカー ボタンを押したりブラウザ、パソコンを再起動したりすることで変更設定が有効になり聴こえるようになることも あります。
	- ※ どうしても音声が再生されない場合は、ブラウザを Google Chrome に変更してください。
	- ※ ネットワーク環境によっては、ブラウザに音声データが読み込まれるのに時間がかかっていることもあります。 その場合は、音声データが読み込まれるまで暫く待つか、時間を空けて受験してください。

# **Q5. リーディングテストが 17 問解答で終了になっています。**

A5. リーディングの最終問題は、3 問出題されます。 解答を選択しても制限時間内に保存しなければ未解答の扱いになります。 「4. (3)リーディング最終問題の解答保存について」を参照してください。

# **Q6. iPad などのタブレットで受験することはできますか。**

A6. タブレット、スマートフォン、携帯電話での動作は保障していません。

以 上